# 云数据库 RDS 版

快速入门MySQL版

MORE THAN JUST CLOUD | C- Alibaba Cloud

# 快速入门MySQL版 Ī

# 开始使用阿里云 RDS  $\overline{a}$

阿里云关系型数据库 RDS(Relational Database Service)是一种稳定可靠、可弹性伸缩的在线数据库服务。 基于阿里云分布式文件系统和高性能存储,支持 MySQL、SQL Server、PostgreSQL 和 PPAS(高度兼容 Oracle)引擎, 并且提供了容灾、备份、恢复、监控、迁移等方面的全套解决方案, 彻底解决数据库运维的烦 恼。

您可以通过 RDS 管理控制台 对 RDS 进行管理,也可以通过 API 和 SDK 来管理 RDS。

# 文档概述

本文档向您介绍以下入门级任务。

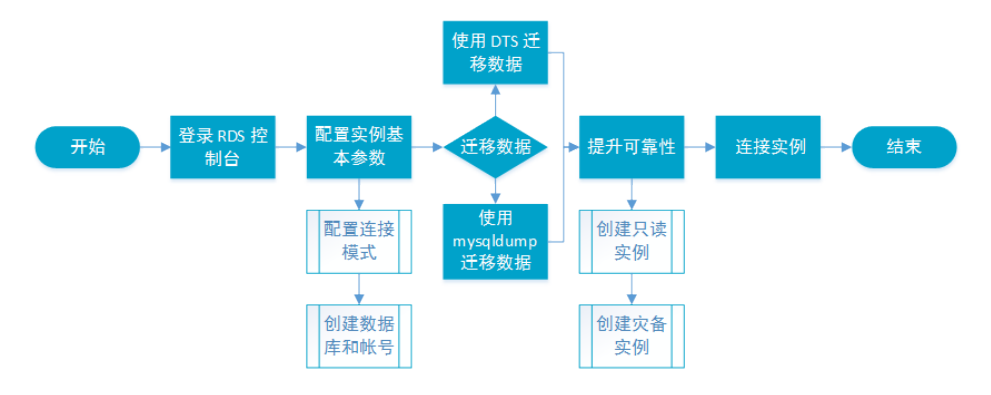

有关阿里云 RDS 更多功能说明和定价信息,请登录 阿里云 RDS 官方网站 查询。

## 基本概念

- 实例:一个独立占用物理内存的数据库服务进程,用户可以设置不同的内存大小、磁盘空间和数据库 类型。其中内存的规格会决定该实例的性能。实例创建后可以变更配置和删除实例。
- 数据库:在一个实例下创建的逻辑单元,一个实例可以创建多个数据库,数据库在实例内的命名唯一

#### 通用描述约定

。

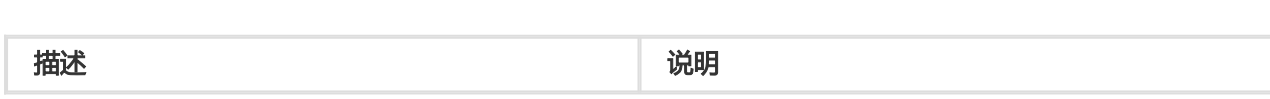

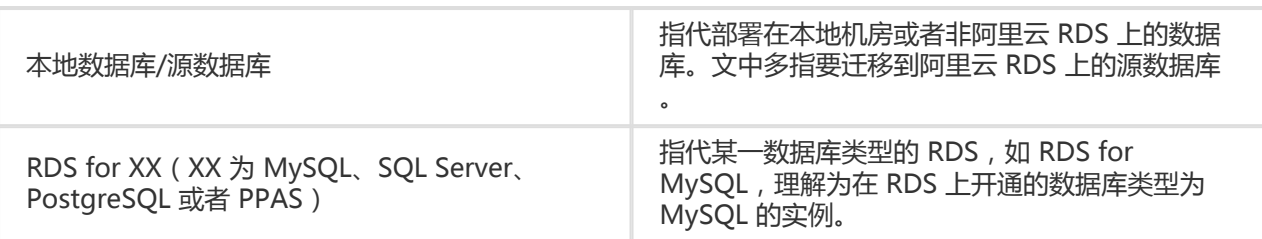

为保障实例的稳定及安全,RDS for MySQL有部分使用上的约束,详情如下:

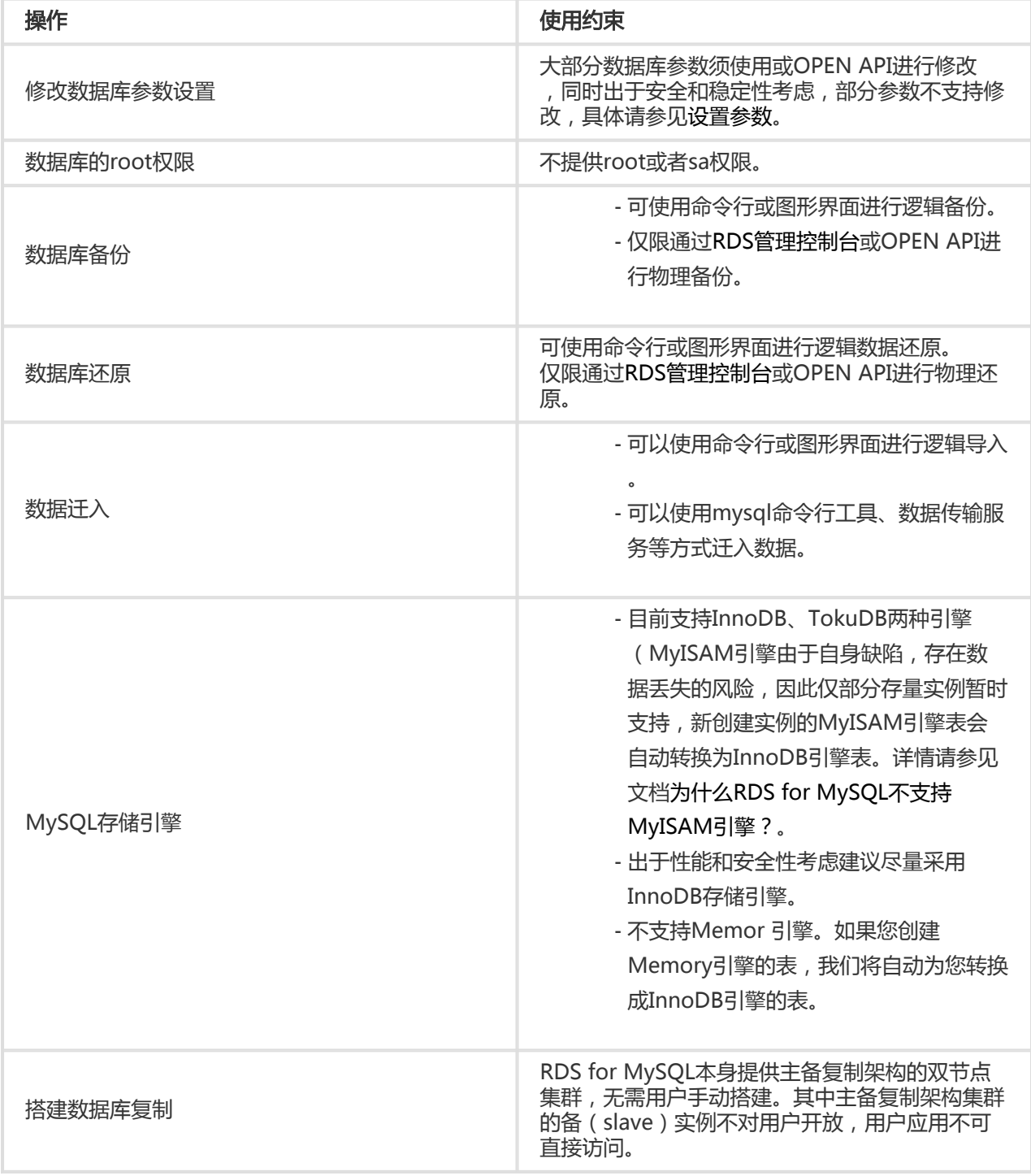

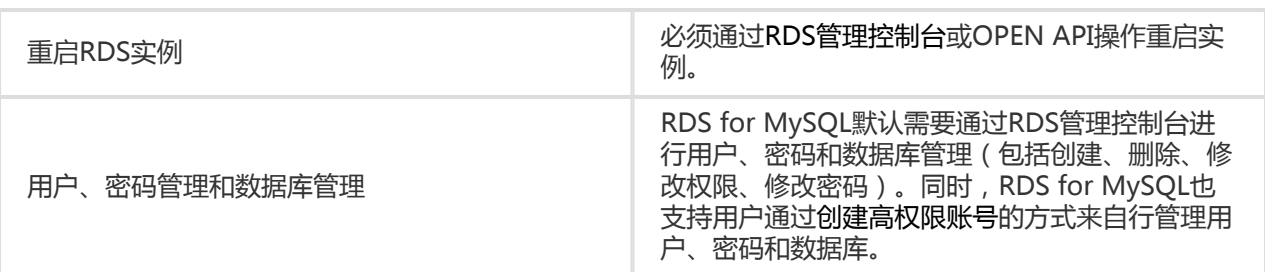

# 登录 RDS 管理控制台 Ξ

在 RDS 上对实例的管理需要通过 RDS 管理控制台 进行。本章介绍如何登录 RDS 管理控制台, 进入具体的实 例管理控制台界面,以便进行后续的实例管理控制操作。

## 前提条件

在登录 RDS 管理控制台 前,您需要购买 RDS 实例,具体的购买方法请参见 购买,详细收费标准请参见 云数 据库 RDS 详细价格信息。

# 操作步骤

使用购买 RDS 的账号登录 RDS 管理控制台。系统显示 RDS 概览 界面, 如下图所示。

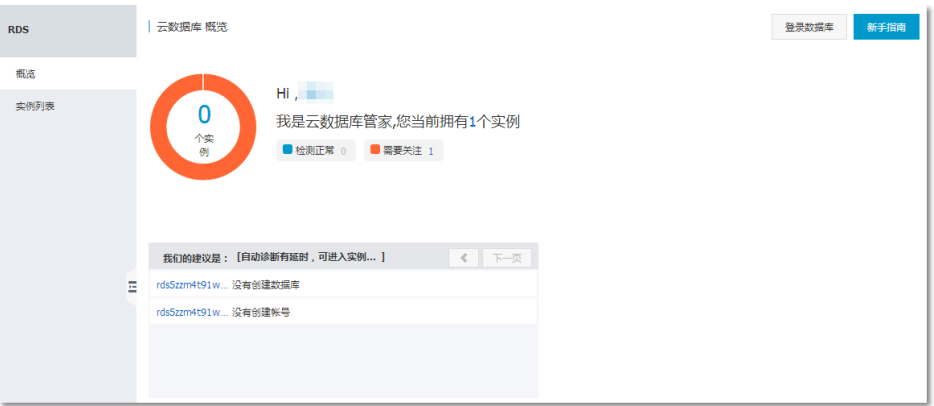

在菜单中选择 实例列表,单击数据库的 实例名称 或者对应的 管理 按钮,进入实例管理界面,如下 图所示。

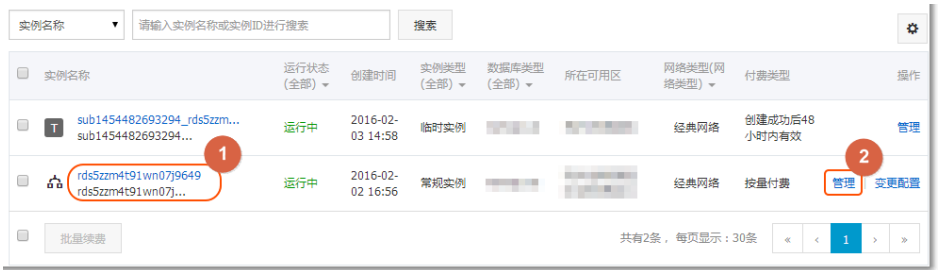

# 后续操作

登录 RDS 管理控制台后,可以设置实例的账号、数据库、参数等。

# 购买 r<br>D

用户可以通过阿里云官网或者 API 购买和开通阿里云数据库实例。

# 前提条件

已注册阿里云账号。

# 背景信息

阿里云数据库有两种计费方式:包年包月、按量收费。具体计费标准请参见云数据库 RDS 详细价格信息。 您可以使用价格计算器对实例的价格成本进行初步估算。

## 通过官网购买

1. 登录 云数据库 RDS 产品页 , 单击 **立即购买**。

在创建 页面选择付费方式和实例配置,单击 立即购买。

说明: 如果您需要购买多个实例, 可以单击 加入清单 将要购买的实例逐个加入购买清单中, 然后在 购买清单 中单击 批量购买。

参数说明如下:

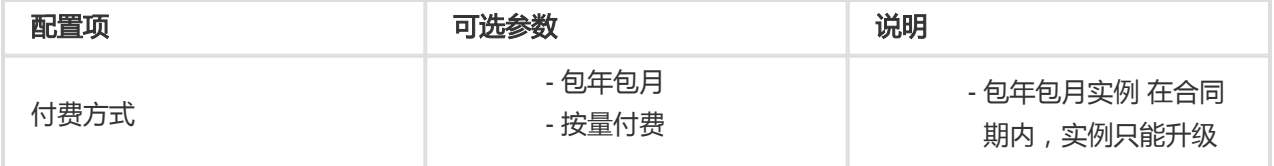

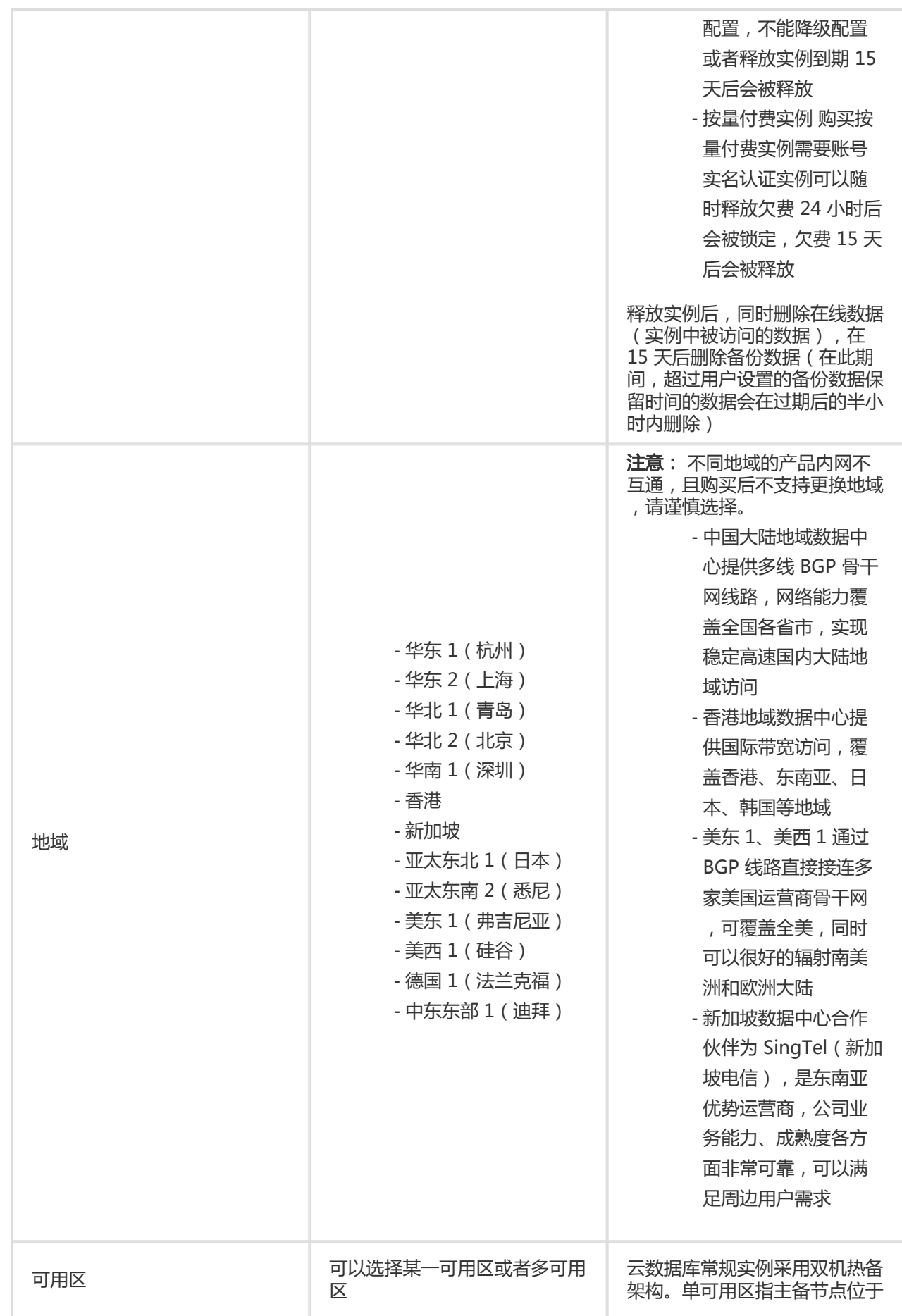

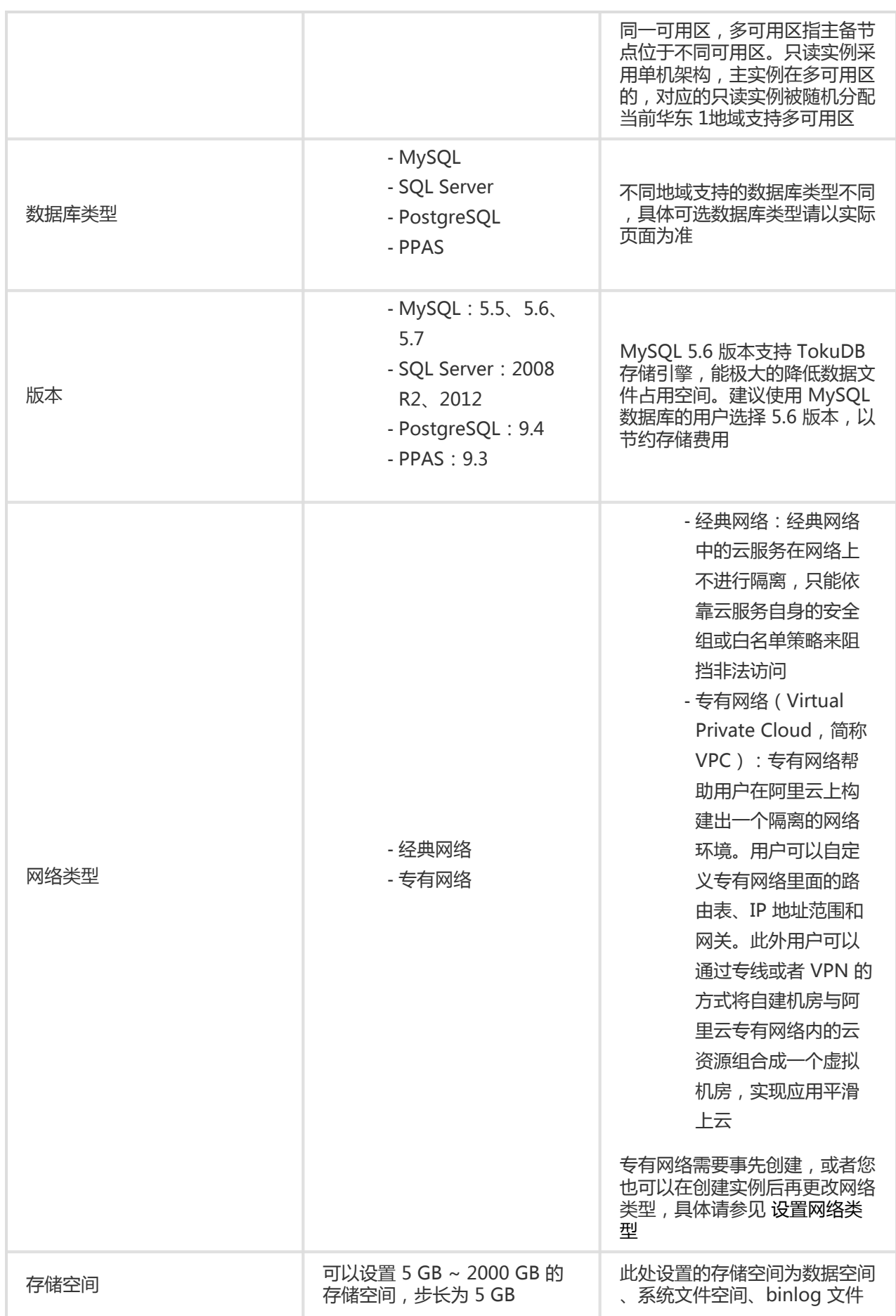

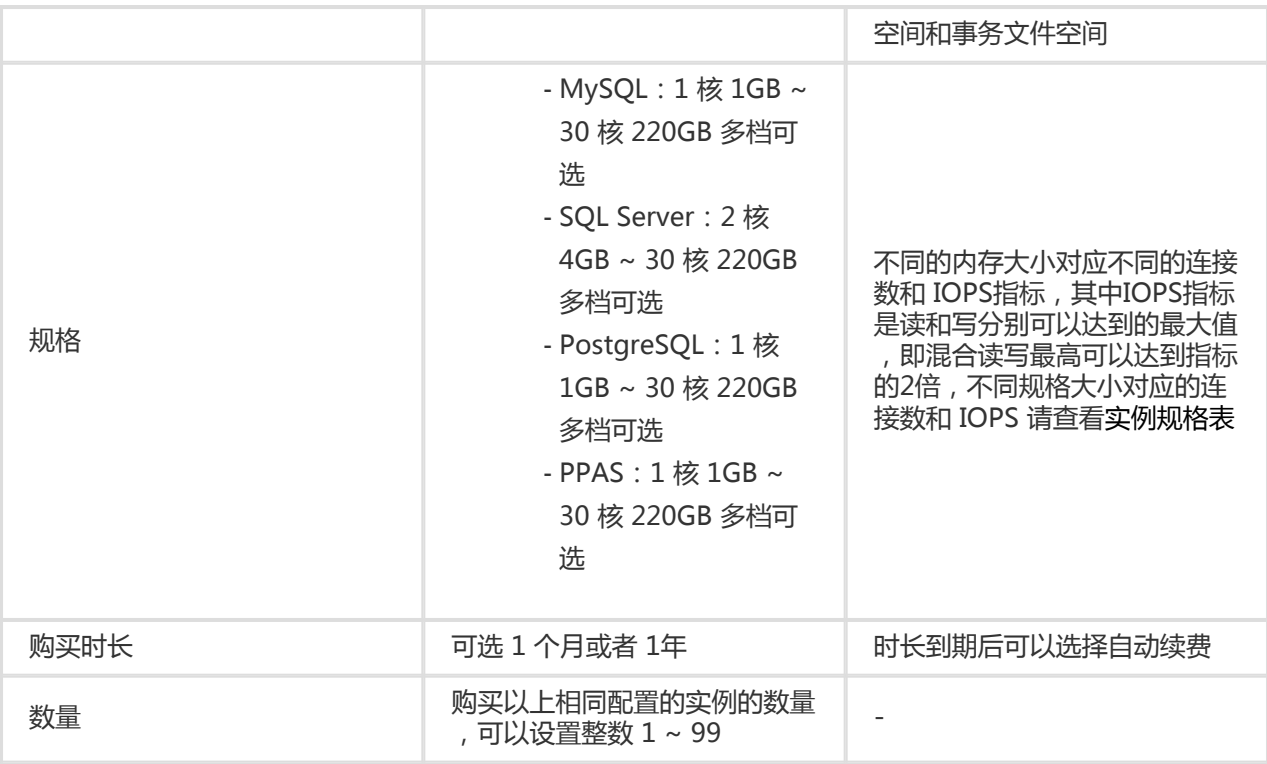

3.在 订单确认 页面, 阅读 关系型数据库 RDS 服务条款 后, 根据后续提示完成支付流程。

- 包年包月实例:单击 **去支付** 后,用户可以使用帐户余额、代金券、网银和线下汇款的方式支付费用

- 按量付费实例:单击 **去开通** 后直接开通。

## 通过 API 购买

 $\sim$ 

请参见 API 文档中创建实例相关信息。

为了数据库的安全稳定,在开始使用RDS实例前,您需要将访问数据库的IP地址或者IP段加到目标实例的白名 单中。正确使用白名单可以让RDS得到高级别的访问安全保护,建议您定期维护白名单。本文将主要介绍设置 白名单的操作步骤。

### 背景信息

访问数据库有如下三种情况,关于不同连接类型(内网和外网)的适用场景,请参见设置内外网地址中的背景 信息介绍。

外网访问RDS数据库

内网访问RDS数据库

内外网同时访问RDS数据库

在您设置实例的连接类型之前,您需要先将应用服务或ECS的IP地址或IP段添加到RDS实例的白名单中。当您设 置好白名单后,系统会自动为您生成内网地址。若您需要使用外网地址,请申请外网地址。

说明: 如果将应用服务IP加入白名单后,还是无法连接RDS, 请参见RDS for MySQL 如何定位本地IP ,获取应用服务真实IP。

#### 注意事项

系统会给每个实例创建一个默认的default白名单分组,该白名单分组只能被修改或清空,但不能被删 除。

对于新建的RDS实例,系统默认会将回送地址127.0.0.1添加到default白名单分组中,IP地址 127.0.0.1代表禁止所有IP地址或IP段访问该RDS实例。所以,在您设置白名单时,需要先将 127.0.0.1删除,然后再添加您允许访问该RDS实例的IP地址或IP段。

若将白名单设置为%或者0.0.0.0/0,代表允许任何IP访问RDS实例。该设置将极大降低数据库的安全 性,如非必要请勿使用。

### 操作步骤

登录RDS管理控制台。

选择目标实例所在地域。

单击目标实例的ID,进入基本信息页面。

在左侧导航栏中选择数据安全性,进入数据安全性页面。

在白名单设置标签页面中,单击default白名单分组中的修改,如下图所示。

提示:若您想使用自定义分组,请先单击default白名单分组中清空以删除默认分组中的IP地址 127.0.0.1,然后单击添加白名单分组新建自定义分组,其余操作步骤与下述步骤相似。

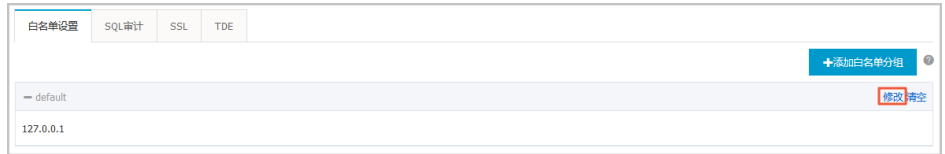

在修改白名单分组页面,在组内白名单栏中填写需要访问该实例的IP地址或IP段。若您需要添加 ECS的内网IP,请单击加载ECS内网IP,然后根据提示选择IP。如下图所示。

 $\times$ 修改白名单分组 分组名称: default 组内白名单: 127.0.0.1 加载ECS内网IP 还可添加999个白名单 指定IP地址: 192.168.0.1 允许192.168.0.1的IP地址访问RDS 指定IP段: 192.168.0.1/24 允许从192.168.0.1到192.168.0.255 的IP地址访问RDS 多个IP设置,用英文逗号隔开,如192.168.0.1,192.168.0.1/24 如何定位本地IP 确定 取消

说明:当您在default分组中添加新的IP地址或IP段后,回送地址127.0.0.1会被自动删除。

参数说明:

分组名称:长度为2~32个字符,由小写字母、数字或下划线组成,开头需为小写字母,结 尾需为字母或数字。在白名单分组创建成功后,该名称将不能被修改。

组内白名单:填写允许访问RDS实例的IP地址或者IP段。

若填写IP段, 如10.10.10.0/24, 则表示10.10.10.X的IP地址都可以访问该RDS实 例。

若您需要添加多个IP, 请用英文逗号隔开 (逗号前后都不能加空格), 例如

192.168.0.1,172.16.213.9。

在每个白名单分组中,MySQL、PostgreSQL和PPAS类型的RDS实例可以添加 1000个IP, SQL Server类型的RDS实例可以添加800个IP。

加载ECS内网IP:单击该按钮后,将显示同账号下每个ECS实例对应的IP地址,可用于快速 添加ECS内网IP到白名单中。

单击确定。

# 修改或删除白名单分组

您可以根据业务需求修改或删除白名单分组,操作步骤如下:

登录RDS管理控制台。

选择目标实例所在地域。

单击目标实例的ID,进入基本信息页面。

在左侧导航栏中选择**数据安全性,进入数据安全性**页面。

在白名单设置标签页面中,单击目标白名单分组中的修改或删除。

完成修改白名单或确认要删除该白名单分组后,单击确定。

如果您的应用部署在与您的RDS实例在同一地域且网络类型相同的ECS上,则无需申请外网地址。如果您的应 用部署在与您的RDS实例在不同地域或网络类型不同的ECS上或者阿里云以外的系统上,需申请外网地址,用 于应用对接。

说明:只要在同一地域内(可用区可以不同)且网络类型相同的实例,就可以内网互通。

# 背景信息

RDS提供两种连接地址,即内网地址和外网地址。实例的访问模式和实例版本对连接地址的选择有如下限制。

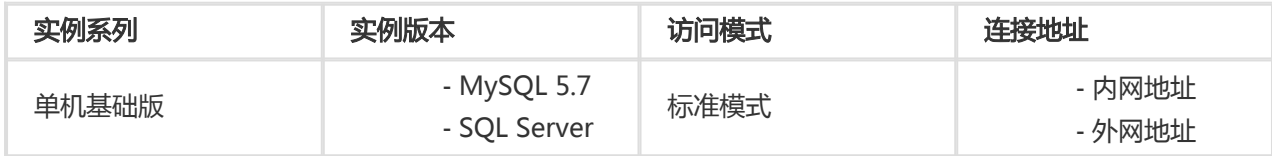

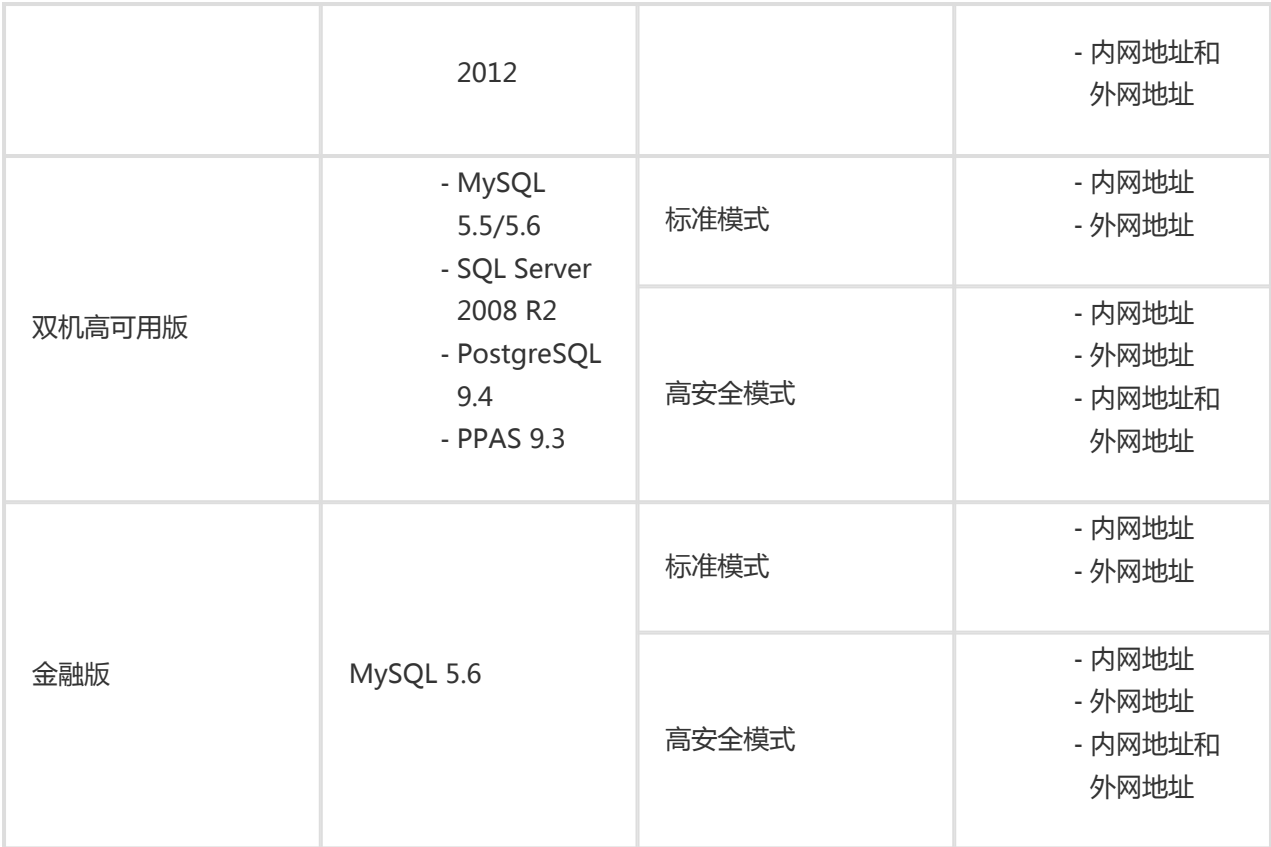

连接地址的使用场景如下所示:

单独使用内网地址:

系统默认提供内网地址,您可以直接修改连接地址。

适用于应用部署在与您的RDS实例在同一地域的ECS上且RDS实例与ECS的网络类型相同时

单独使用外网地址:

。

适用于应用部署在与您的RDS在不同地域的ECS上时。

适用于应用部署在阿里云以外的系统上时。

同时使用内外网地址:

适用于应用中的模块同时部署在与您的RDS实例在同一地域且网络类型相同的ECS上和与您 的RDS实例在不同的ECS上时。

适用于应用中的模块同时部署在与您的RDS实例在同一地域且网络类型相同的ECS上和阿里 云以外的系统上时。

#### 注意事项

在访问数据库前,您需要将访问数据库的IP地址或者IP段加入白名单,操作请参见设置白名单。

RDS会针对外网地址流量收取一定费用,详细收费标准请参见云数据库RDS详细价格信息。

外网地址会降低实例的安全性,请谨慎选择。为了获得更快的传输速率和更高的安全级别,建议您将 应用迁移到与您的RDS同一地域的阿里云服务器ECS上。

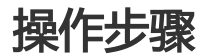

#### 登录RDS管理控制台。

选择目标实例所在地域。

单击目标实例的ID,进入基本信息页面。

在左侧导航栏中选择数据库连接,进入数据库连接页面。

单击申请外网地址,如下图所示。

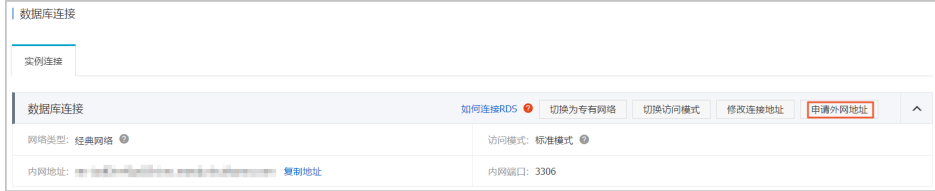

在弹出的信息确认框中单击**确定**,生成外网地址。

单击修改连接地址,在弹出的窗口中设置内外网连接地址及端口号,如下图所示。

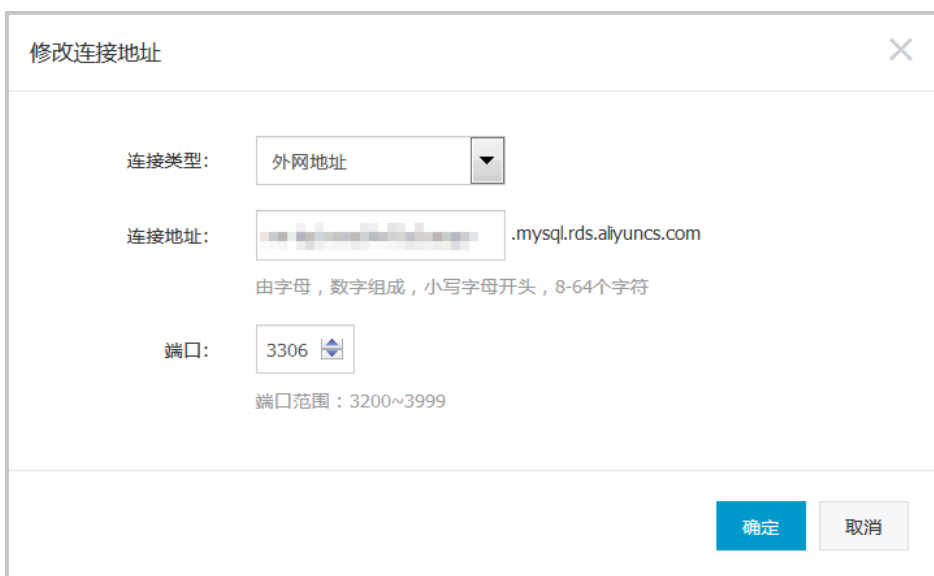

参数说明:

连接类型:根据需要修改连接类型为内网地址或者外网地址。

连接地址: 地址样式为xxx.mysql.rds.aliyuncs.com, 其中xxx为自定义字段, 由字母和数 字组成,开头需小写字母,8-64个字符。

端口:RDS对外提供服务的端口号,取值范围是3200~3999之间的任意一个整数。

单击确定。

# 创建数据库和账号 Γ

说明:本文仅适用于MySQL 5.5和5.6版本的实例。关于如何在MySQL 5.7版本的实例中创建数据库和账 号,请参见文档创建数据库和账号MySQL5.7版。

若要使用云数据库RDS,您需要在实例中创建数据库和账号。对于MySQL 5.5和5.6版本的实例,您可以直接通 过RDS控制台创建和管理实例的数据库和账号。本文将主要介绍在MySQL 5.5和5.6版本的实例中创建数据库和 账号的操作步骤。

注意事项

同一实例下的数据库共享该实例下的所有资源,每个MySQL 5.5/5.6版本的实例最多可以创建500个 数据库和500个账号。

如果您要迁移本地数据库到RDS,请在RDS实例中创建与本地数据库一致的迁移账号和数据库。

分配数据库账号权限时,请按最小权限原则和业务角色创建账号,并合理分配只读和读写权限。必要 时可以把数据库账号和数据库拆分成更小粒度,使每个数据库账号只能访问其业务之内的数据。如果 不需要数据库写入操作,请分配只读权限。

为保障数据库的安全,请将数据库账号的密码设置为强密码,并定期更换。

### 操作步骤

登录RDS管理控制台。

选择目标实例所在地域。

单击目标实例的ID,进入基本信息页面。

在左侧导航栏中选择的**账号管理**,进入账号管理页面。

单击创建账号,如下图所示。

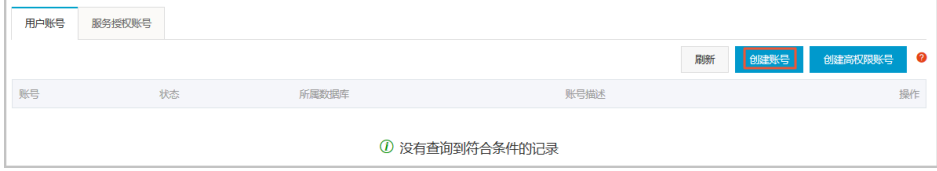

输入要创建的账号信息,如下图所示。

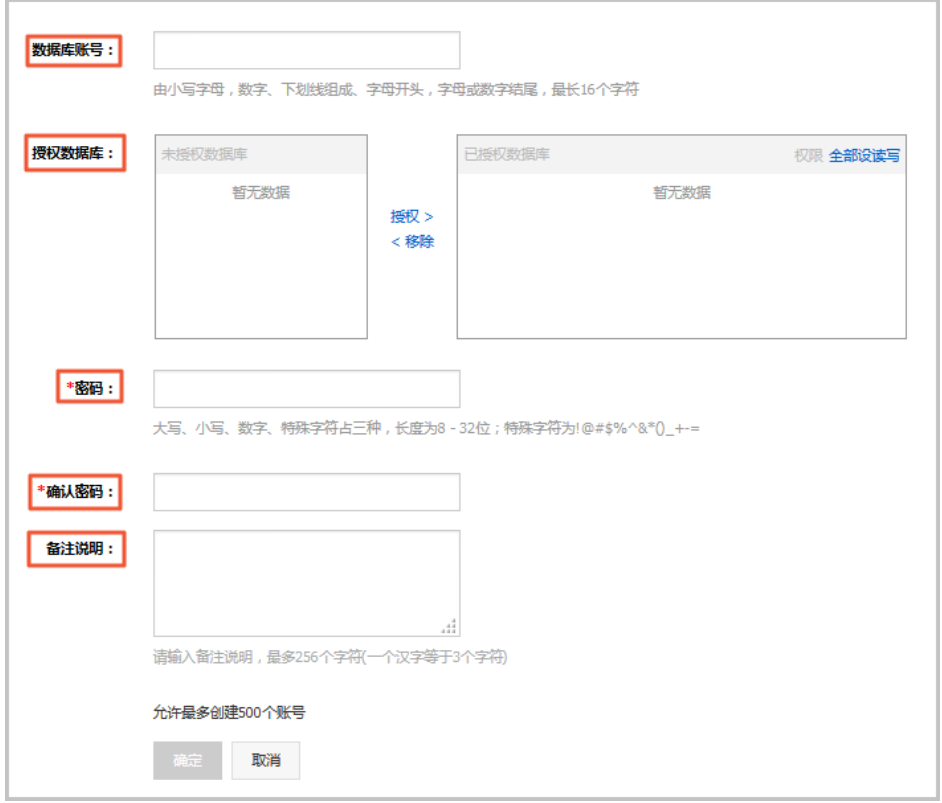

参数说明:

数据库账号:账号名称,长度为2~16个字符,由小写字母、数字或下划线组成,但开头需 为字母,结尾需为字母或数字。

授权数据库:该账号授权的数据库,若尚未创建数据库,该值可以为空。一个账号可以授 权多个数据库,授权数据库的操作步骤如下:

在未授权数据库栏中,选中要授权的数据库。

单击授权,将其添加数据库到已授权数据库栏中。

对于每个数据库,您可以选择该账号所拥有的权限,可选择**读写**或者只读。若对 于所有授权数据库,该账号都具有相同的权限,您可以批量设置,请单击全部设 读写或全部设只读,如下图所示。

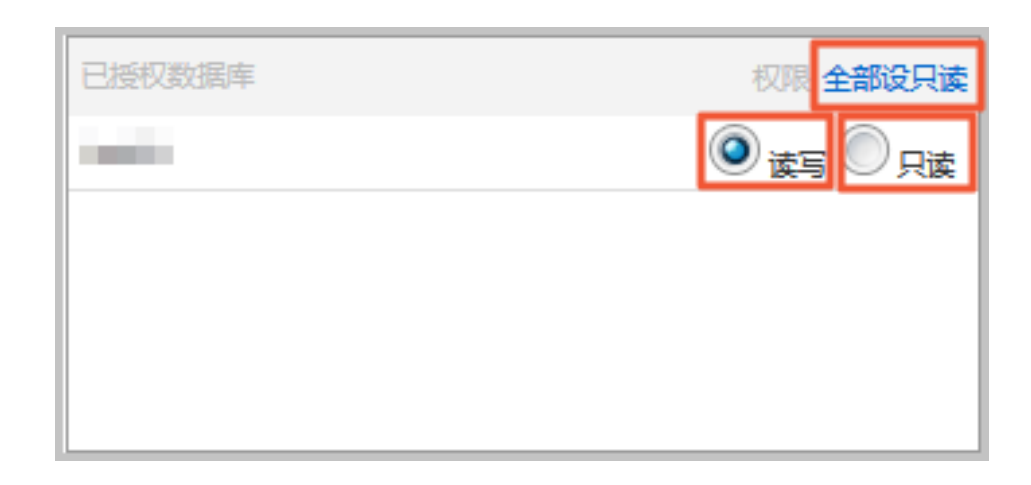

密码:该账号对应的密码,长度为8~32个字符,由大写字母、小写字母、数字、特殊字符 中的任意三种组成。

确认密码:输入与密码一致的字段,以确保密码正确输入。

备注说明:可以备注该账号的相关信息,便于后续账号管理,最多支持256个英文字符。

单击确定,账号创建完成。

在左侧导航栏中选择数据库管理,进入数据库管理页面。

单击创建数据库,如下图所示。

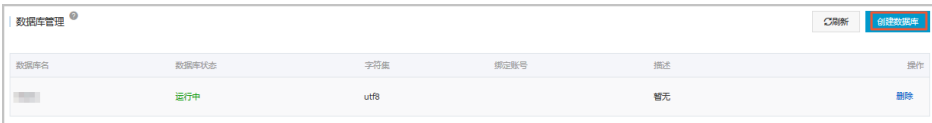

输入要创建的数据库信息,如下图所示。

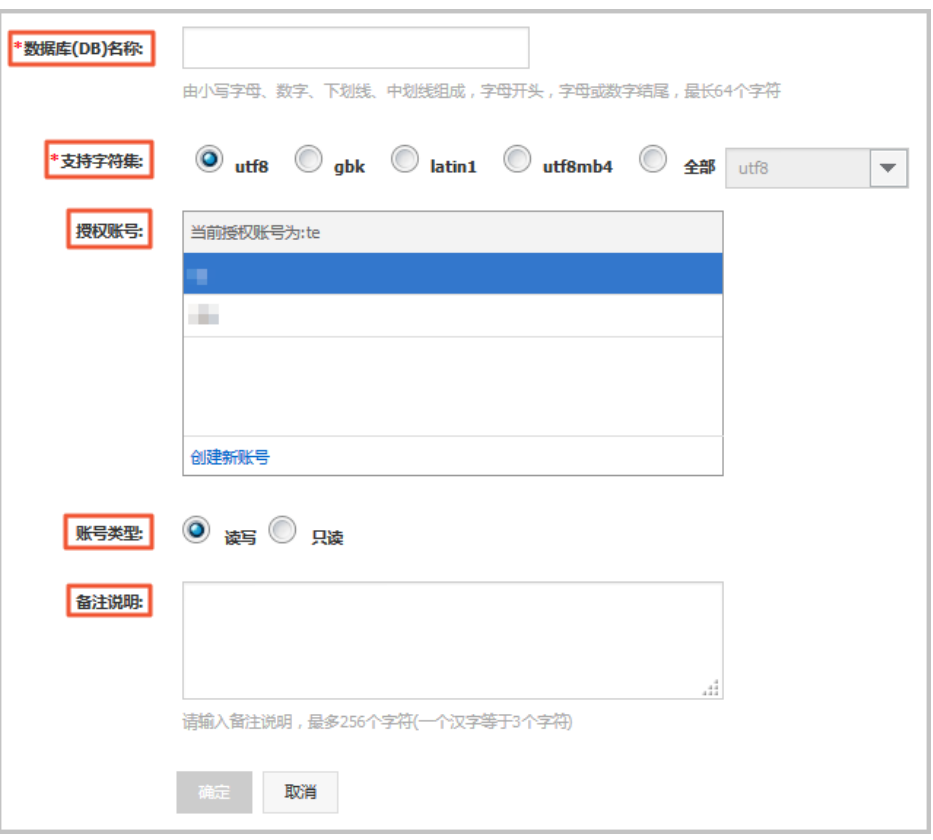

参数说明:

数据库(DB)名称:长度为2~64个字符,由小写字母、数字、下划线或中划线组成,但开 头需为字母,结尾需为字母或数字。

支持字符集:设置数据库的字符集,可选择utf8、gbk、latin1或utf8mb4。

授权账号:选中该数据库授权的账号,若尚未创建账号,该值可以为空。

账号类型: 选择授权账号后可见, 设置该数据库授权给授权账号的权限, 可选择读写或者 只读。

备注说明:可以备注该数据库的相关信息,便于后续数据库管理,最多支持256个英文字 符。

单击确定,数据库创建完成。

说明:本文仅适用于MySQL 5.7版本的实例。关于如何在MySQL 5.5和5.6版本的实例中创建数据库和账 号,请参见文档创建数据库和账号MySQL 5.5/5.6版。

若要使用云数据库RDS,您需要在实例中创建数据库和账号。对于MySQL 5.7版本的实例,您需要通过RDS控 制台创建一个初始账号,然后通过客户端创建和管理数据库。本文将以MySQL-Front客户端为例介绍如何在 MySQL 5.7版本的实例中创建数据库和账号的操作步骤。

## 注意事项

同一实例下的数据库共享该实例下的所有资源。每个MySQL 5.7版本的实例支持创建无数个数据库 ,支持创建一个初始账号以及无数个普通账号。但您需要通过SQL命令创建、管理普通账号和数据库 ,详情请参见常用SQL命令(MySQL)。

如果您要迁移本地数据库到RDS,请在RDS实例中创建与本地数据库一致的迁移账号和数据库。

分配数据库账号权限时,请按最小权限原则和业务角色创建账号,并合理分配只读和读写权限。必要 时可以把数据库账号和数据库拆分成更小粒度,使每个数据库账号只能访问其业务之内的数据。如果 不需要数据库写入操作,请分配只读权限。

为保障数据库的安全,请将数据库账号的密码设置为强密码,并定期更换。

### 操作步骤

登录RDS管理控制台。

选择目标实例所在地域。

单击目标实例的ID,进入基本信息页面。

在左侧导航栏中, 选择**账号管理**, 进入**账号管理**页面。

#### 单击创建初始账号,如下图所示。

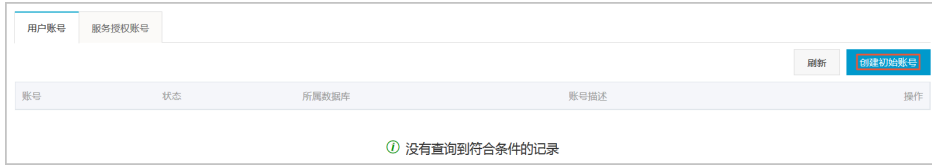

输入要创建的账号信息,如下图所示。

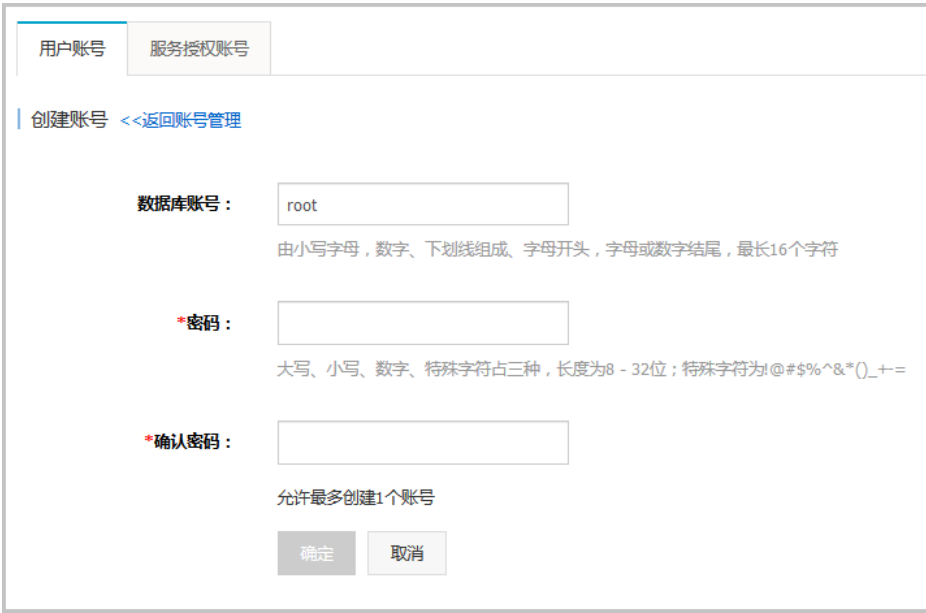

参数说明:

数据库账号:初始账号的名称,长度为2~16个字符。由小写字母、数字、下划线组成,但 需要由字母开头,以字母或数字结尾。

密码:初始账号的密码,长度为8~32个字符,且必须由大写字母、小写字母、数字或特殊 字符中的任意三种组成。

确认密码:再次输入密码,以确认密码的正确性。

单击确定,完成创建初始账号。

将要访问RDS实例的IP地址加入RDS白名单中。关于如何设置白名单,请参见设置白名单。

说明:若您的客户端安装在ECS上,请将ECS内网IP加入RDS白名单。若您的客户端安装在本地 物理机上,请将您的本地IP加入RDS白名单。

启动MySQL-Front客户端。

在打开登录信息窗口,单击新建,如下图所示。

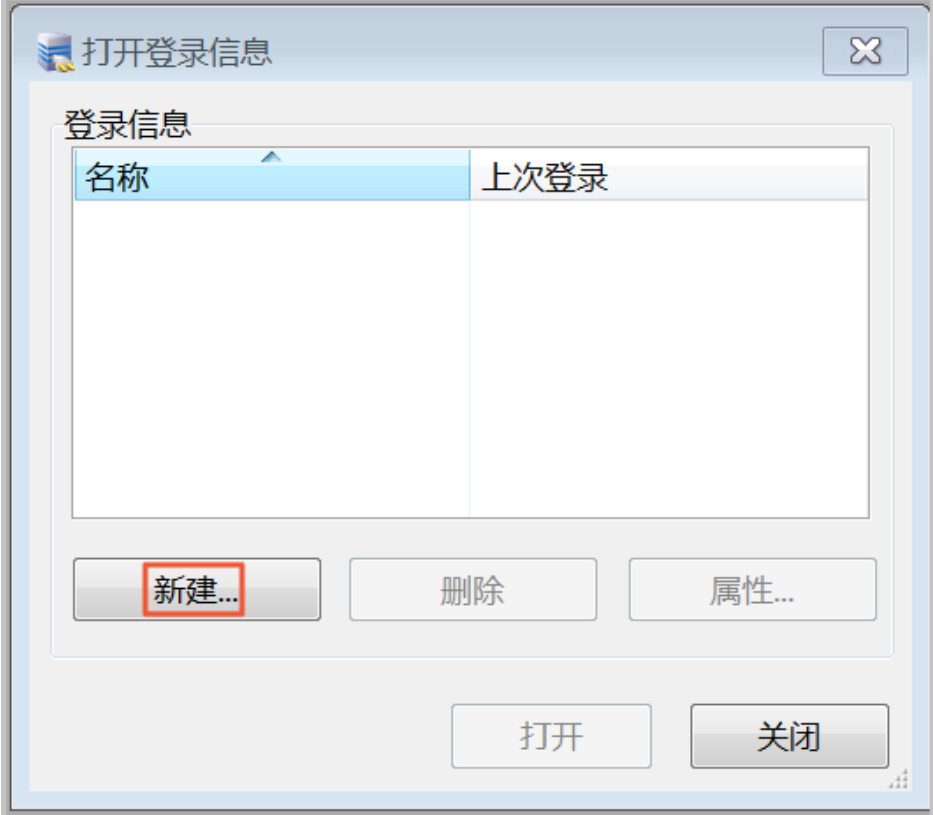

输入要连接的RDS实例信息,如下图所示。

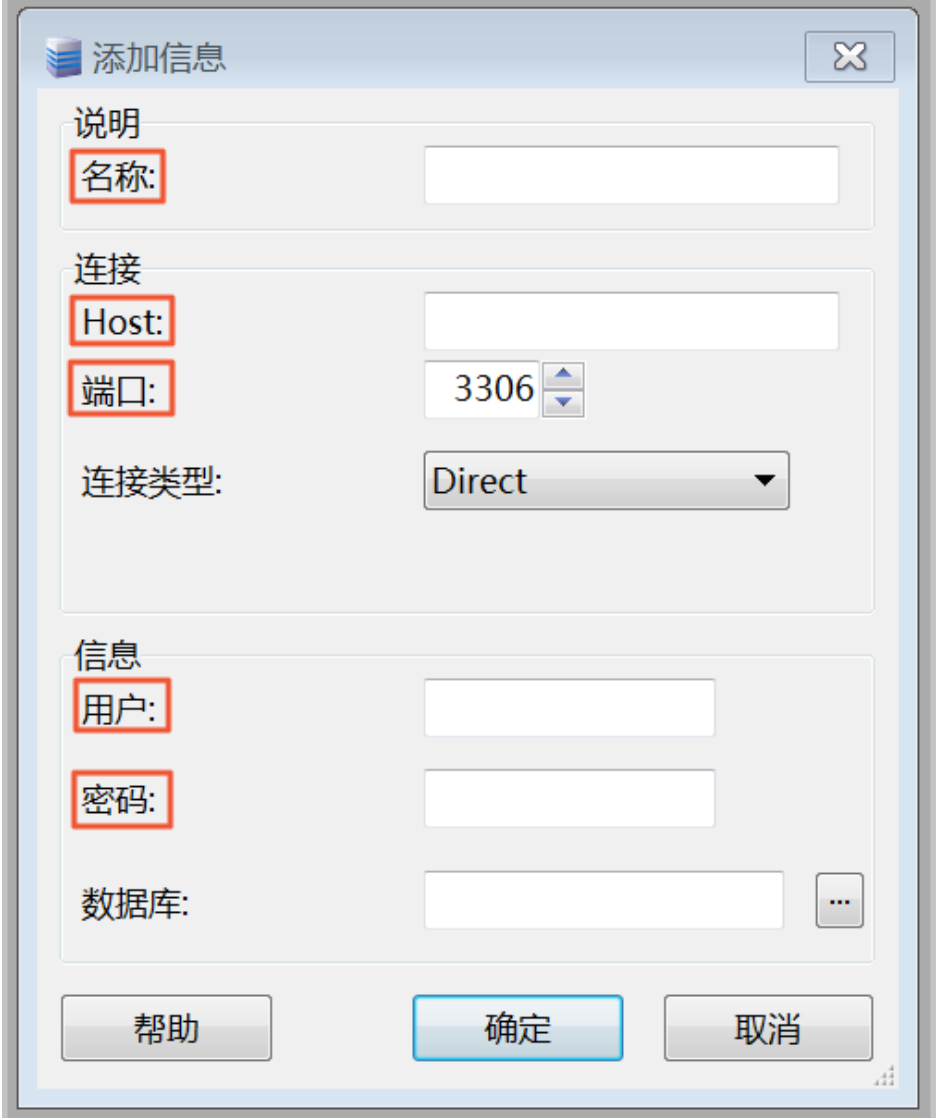

参数说明:

名称:MySQL-Front连接数据库的任务名称。若不填,系统会将默认与Host一致。

Host:若使用内网连接,需输入RDS实例的内网地址。若使用外网连接,需输入RDS实例 的外网地址。查看RDS实例的内外网地址及端口信息的步骤如下:

#### 登录RDS管理控制台。

选择目标实例所在地域。

单击目标实例的ID,进入基本信息页面。

在基本信息栏中,即可查看内外网地址及内外网端口信息,如下图所示:

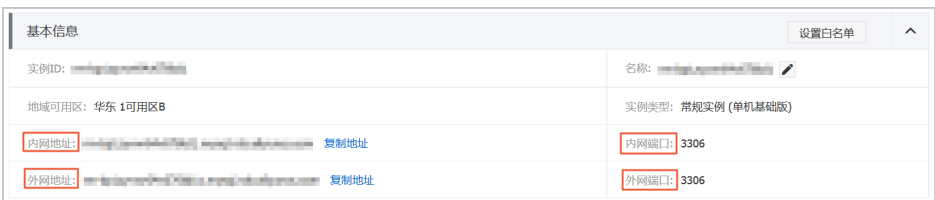

端口:若使用内网连接,需输入RDS实例的内网端口。若使用外网连接,需输入RDS实例 的外网端口。

用户:RDS实例的初始账号名称。

密码:RDS实例的初始账号所对应的密码。

单击确定。

在打开登录信息窗口,选中刚才创建的连接,然后单击打开,如下图所示。

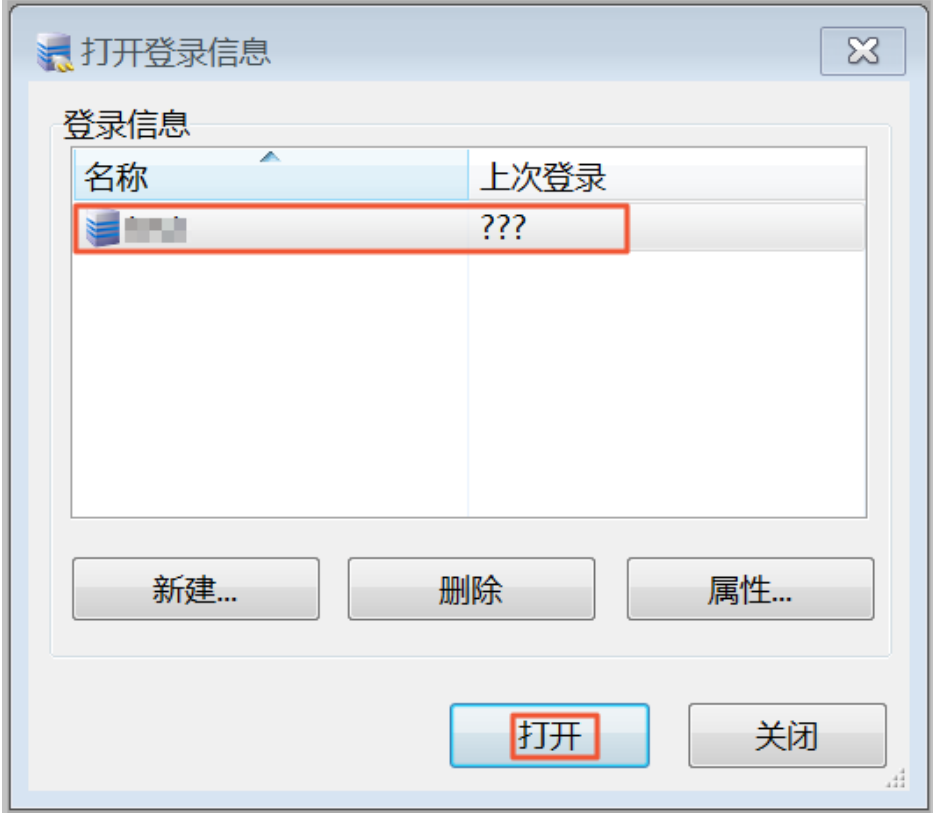

实例连接成功后,单击SQL编辑器,如下图所示。

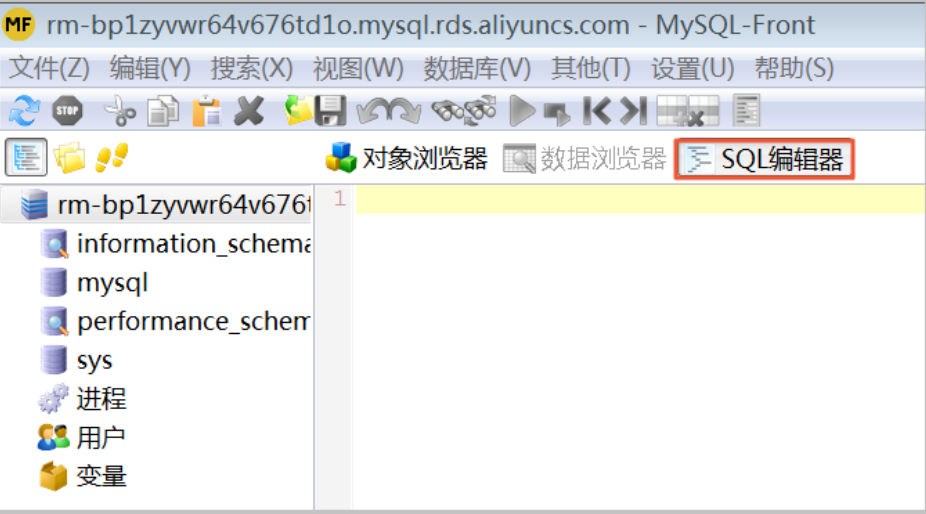

在SQL编辑器中输入如下命令:

create database <database name> DEFAULT CHARACTER SET gbk COLLATE gbk\_chinese\_ci;

单击运行按钮,如下图所示,完成创建数据库。

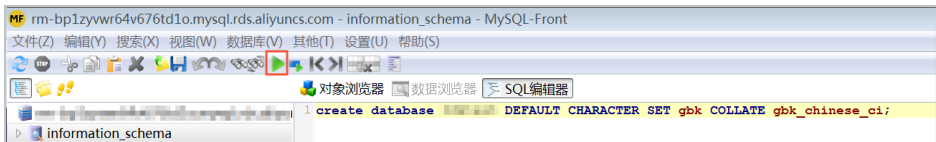

# 创建高权限账号 ( MySQL 5.5/5.6 ) Ξ

为满足不同用户的需求,阿里云数据库 MySQL 版可以创建高权限账号,支持用户在实例内直接执行 create、 drop、grant 等命令,实现更便捷的管理操作。

创建高权限账号后,您可以有更多的权限去管理数据库,关于高权限账号支持的权限请参见本文末尾的高权限 账号权限列表。若 RDS 控制台提供的操作已满足您对数据库的管理需求,则无需创建高权限账号。

### 注意事项

每个实例只可以创建 1 个高权限账号。

创建高权限账号后,无法删除,且该实例无法回到原有使用控制台管理数据库和账号的模式(售后技 木工程师也无法帮忙删除和恢复),数据库管理页面会消失,账号管理页面上创建账号的按钮也会消 失,请务必谨慎操作。

切换为高权限账号后,会有如下变化:

不支持通过 RDS 控制台或者 API 来管理数据库和账号,如果您在应用程序里调用了 API 创 建数据库和账号的接口,请及时修改应用程序。您需要在实例内直接执行相应的 SQL 命令 来管理数据库和账号,请参见常用 SQL 命令(MySQL)。

MySQL 的单库备份功能使用方式会改变,需要您手动输入需要备份的数据库。

MySQL 5.5/5.6 不能直接访问 mysql.user 和 mysql.db 表,但可以通过 mysql.user\_view 和 mysql.db\_view 视图来查看现有账号及权限。MySQL 5.7 则无此限制。

不能更改全局变量,如 set global xxx = on。

不能通过高权限账号修改其他账号的密码。如果需要修改,只能删除账号后重新创建。

控制台和 API 支持重置高权限账号的权限和密码,且重置后不会影响实例中已经创建的其他 账号。

创建高权限账号过程中会有一次实例重启,将造成 1 次 30 秒内的网络闪断,请确保在合适的时间选 择创建,同时确保应用程序支持数据库重连。

当主实例创建高权限账号后,会同步至只读实例和灾备实例。

### 操作步骤

登录 RDS 管理控制台。

选择目标实例所在地域。

单击目标实例的 ID,进入实例的**基本信息**页面。

选择左侧菜单中的**账号管理**,进入账号管理页面。

单击创建高权限账号,如下图所示。

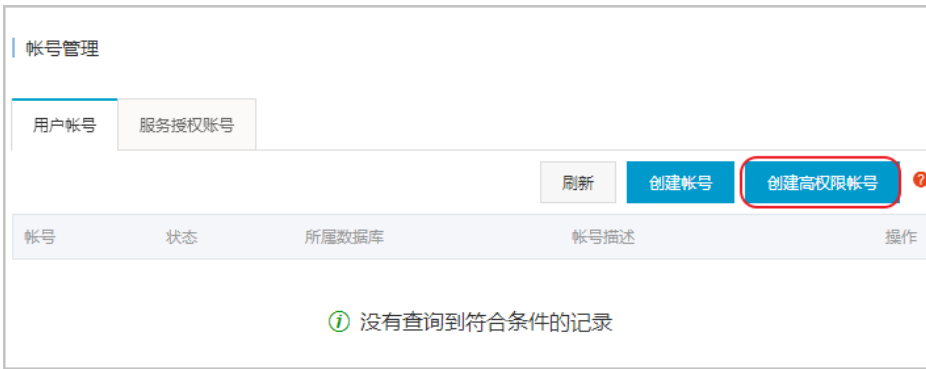

阅读创建高权限账号的注意事项、选中我已阅读所有注意事项并接受使用高权限账号模式,然后单击 下一步,如下图所示。

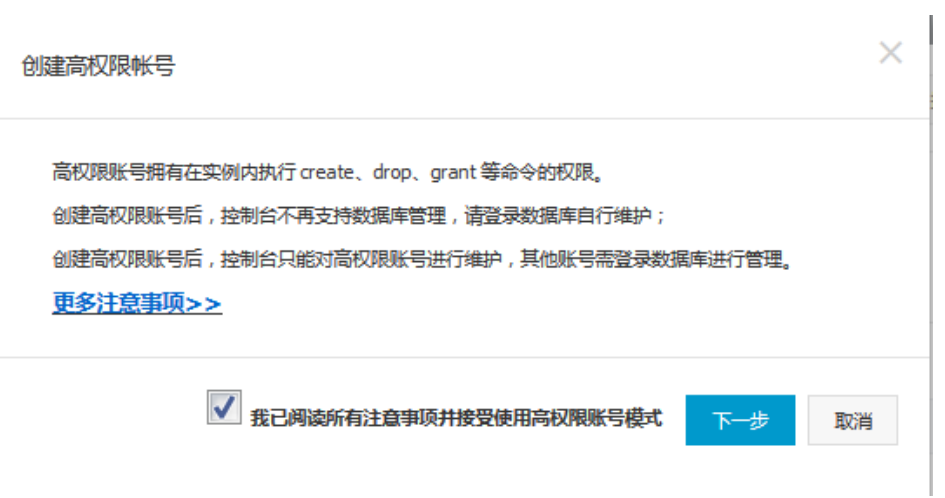

填写高权限账号信息,如下图所示。

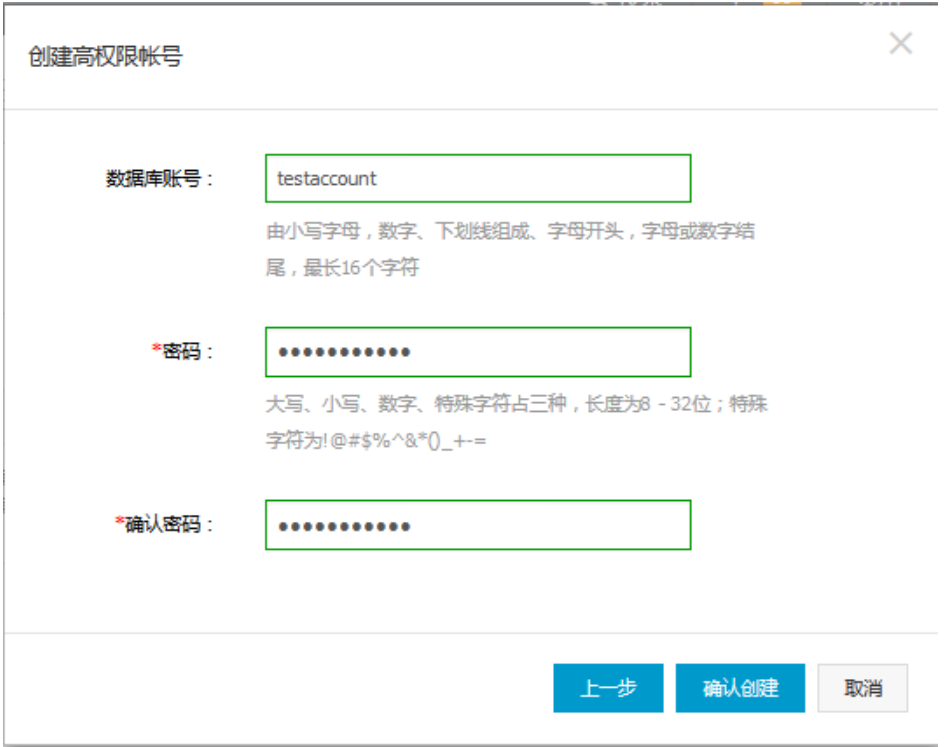

#### 单击确认创建。

说明:账号创建过程约需 3~5 分钟的时间, 创建过程中实例会发生 1 次 30 秒内的闪断, 请确 保您的应用有自动重连机制。账号创建后,账号名不可修改,密码后续可在控制台进行修改。 高权限账号创建成功后, 控制台的**账号管理**页面会变成如下模样:

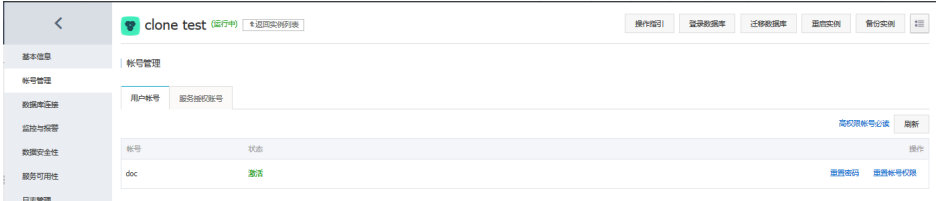

# 高权限账号的权限列表

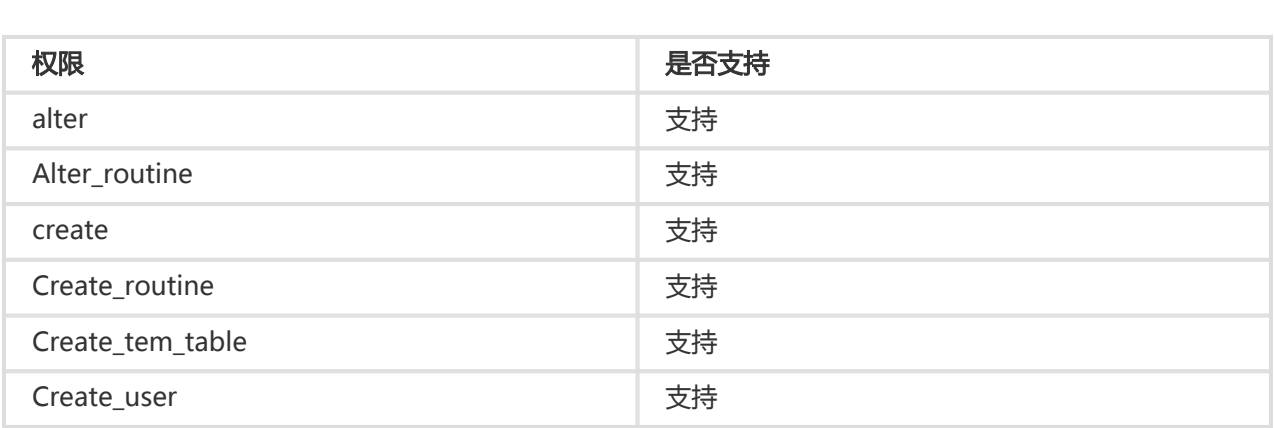

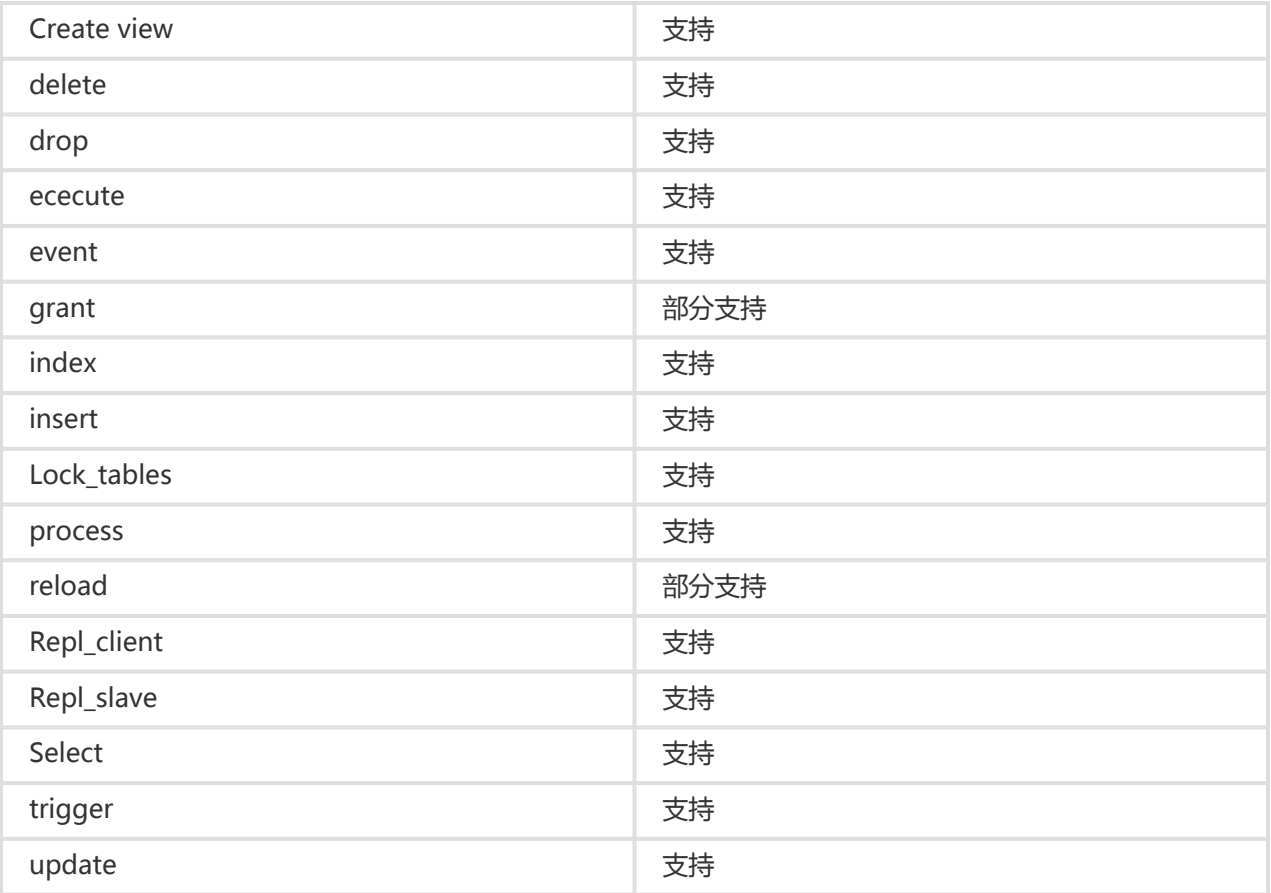

若您要使用云数据库RDS,可以通过客户端连接RDS实例。本章节将以MySQL客户端为例,介绍连接实例的具 体操作步骤。

# 前提条件

已获取实例连接地址。您可以登录RDS管理控制台,查看目标实例的数据库连接信息。

已将客户端所对应的内外网IP加入到RDS的白名单中。关于白名单的设置方法,请参见设置白名单。

## 通过客户端登录

由于RDS提供的关系型数据库服务与原生的数据库服务完全兼容,所以对用户而言,连接数据库的方式也基本 类似。本例以MySQL客户端为例介绍RDS实例的连接方法,其他客户端可参见此方法。

#### 使用MySQL客户端 Ī

进入MySQL客户端,执行如下命令,连接RDS实例及访问数据库。

mysql -h extranet4example.mysql.rds.aliyuncs.com -P 3306 -u UserName -p Password

参数说明:

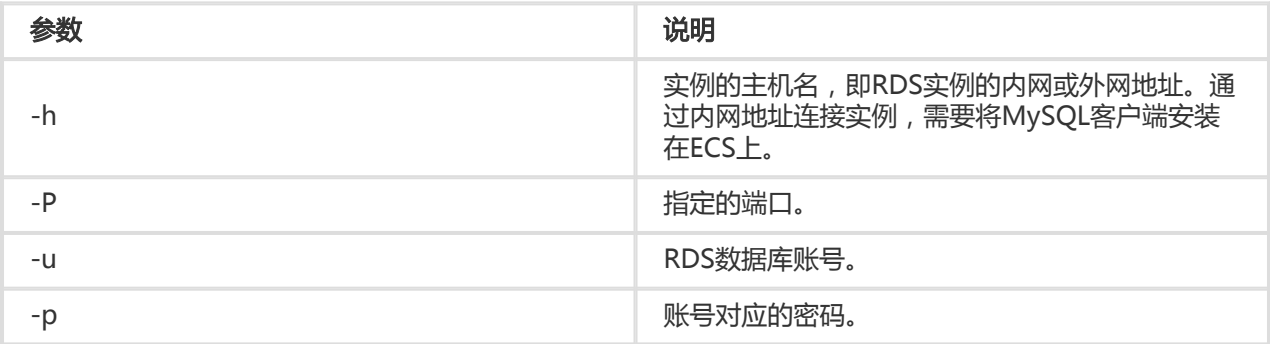

# 扩展实例 I

在对数据库有少量写请求,但有大量读请求的应用场景下,单个实例可能无法抵抗读取压力,甚至对主业务产 生影响。为了实现读取能力的弹性扩展,分担数据库压力,RDS 支持在某个地域中创建一个或多个只读实例 ,利用只读实例满足大量的数据库读取需求,以此增加应用的吞吐量。

# 背景介绍

只读实例为单个物理节点的架构(没有备节点),采用 MySQL 的原生复制功能,将主实例的更改同步到所有 只读实例。只读实例跟主实例在同一地域,但可以在不同的可用区。只读实例是按时收费的,详情请参见云数 据库 RDS 详细价格信息中的只读实例部分。

只读实例拓扑图如下图所示:

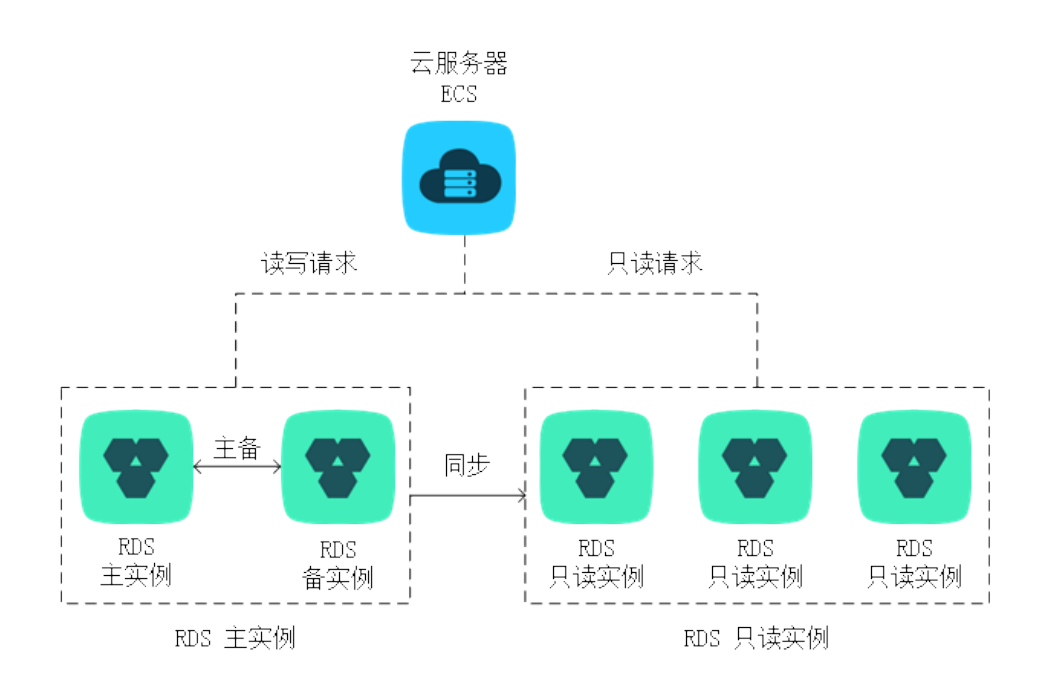

功能特点

只读实例有如下功能特点:

规格可以与主实例不一致,并可以随时更改规格(没有时间限制),可以更方便的弹性升降级。

支持按小时计费,使用更灵活,费用更便宜。

注意: 只读实例欠费 24 小时后会被锁定,欠费 7 天后会被释放,请确保账户有足够余额。

不需要维护账号与数据库,全部通过主实例同步。

独立的白名单配置。

提供系统性能监控:

RDS 提供近 20 个系统性能的监控视图,如磁盘容量、IOPS、连接数、CPU 利用率、网络流量等 ,用户可以轻松查看实例的负载。

提供优化建议:

RDS 提供多种优化建议, 如存储引擎检查、主键检查、大表检查、索引偏多、缺失索引等, 用户可以 根据优化建议并结合自身的应用来对数据库进行优化。

## 功能限制

只读实例有如下功能限制:

1 个主实例最多可以创建 5 个只读实例。

备份设置:不支持备份设置以及临时备份。

实例恢复:不支持通过备份文件或任意时间点创建临时实例,不支持通过备份集覆盖实例。

创建只读实例后,主实例将不支持通过备份集直接覆盖实例来恢复数据。

数据迁移:不支持将数据迁移至只读实例。

数据库管理:不支持创建和删除数据库。

账号管理:不支持创建和删除账号,不支持为账号授权以及修改账号密码功能。

## 创建只读实例

#### 前提条件 Ĩ

目前,只读实例只支持数据库类型为 MySQL 5.6 版本的实例。在升级主实例版本前,请做好兼容性测试;或者 新创建一个 MySQL 5.6 的实例, 将数据从主实例复制到新建实例, 然后在新建实例上创建只读实例。

#### 操作步骤 Ī

登录 RDS 管理控制台。

选择目标实例所在地域。

单击目标实例的 ID,进入实例的基本信息页面。

单击实例分布中的添加只读实例,如下图所示:

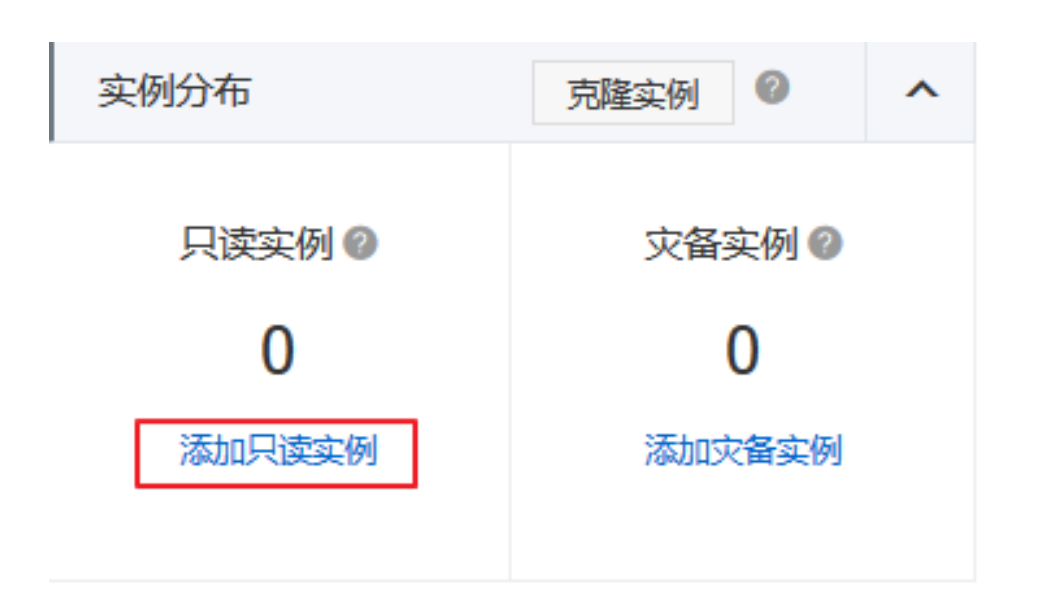

在购买页面,选择只读实例的基本配置、网络、实例规格、存储和购买量,然后单击立即购买。

注意:

若选用VPC网络,建议选择与主实例相同的VPC。

为保证数据同步有足够的 I/O 性能支撑, 建议只读实例的规格配置 (内存) 不小于主 实例。

建议购买多个只读实例以提高可用性。

单击去支付,支付完成后即成功开通只读实例。

### 管理只读实例

创建好只读实例后,您可以在 RDS 管理控制台 对只读实例进行管理,只读实例的管理方式和常规实例类似 ,具体管理功能以界面为准。

#### 进入只读实例管理页面

方法一

登录 RDS 管理控制台。

选择目标主实例所在地域。

单击主实例的 ID,进入主实例的基本信息页面。

在实例分布中,将鼠标放置在只读实例的数字上面,即会出现只读实例的 ID,如下图所示:

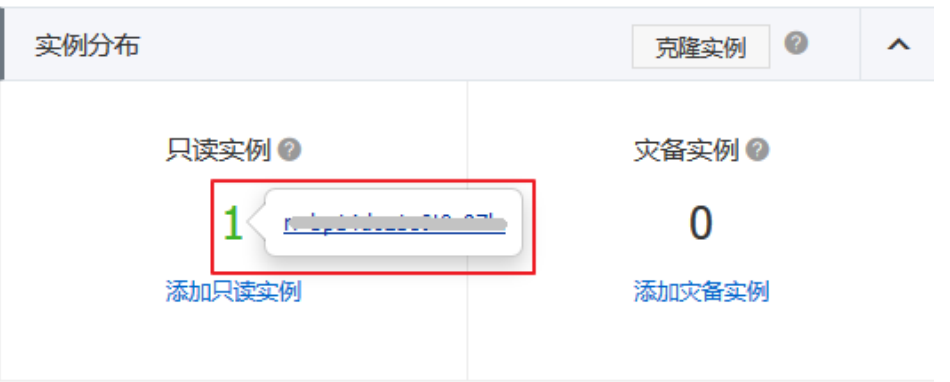

单击目标只读实例的 ID, 即会进入该只读实例的基本信息页面。

#### 方法二

登录 RDS 管理控制台。

选择目标只读实例所在地域。

在实例列表中,单击目标只读实例的 ID,进入实例的基本信息页面。

说明: 在实例列表中, 实例 ID 前面有 R 标志的, 就是只读实例, 如下图所示:

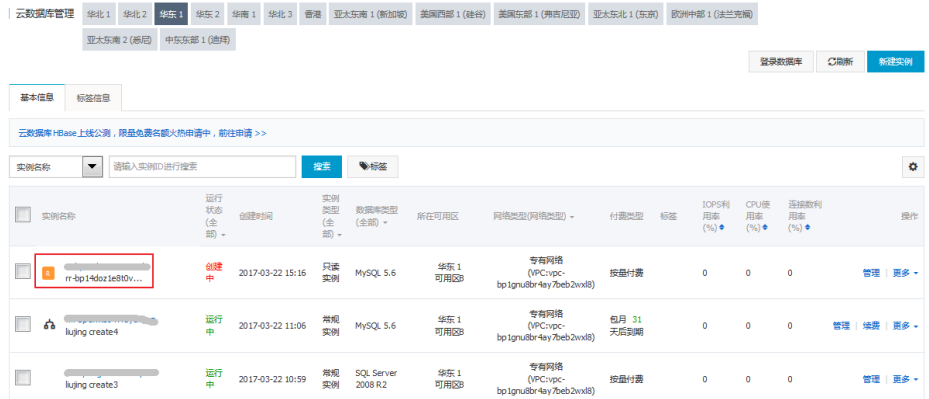

#### 查看只读实例延迟情况 ٦

在同步主实例的数据时,只读实例可能会有一定的延迟,您可以在只读实例的管理页面查看只读实例的延迟 ,如下图所示:

♥ 只读实例测试 (8行中 1返回实例列表

**O** s超迟 操作措引 登录数据库 迁移数据库 重启实例 ■